# Windows Phone專用模式版Jabber功能概述和安 裝提示

### 目錄

簡介 必要條件 需求 採用元件 僅電話模式功能概述 在僅電話模式下部署Windows版Jabber 僅電話模式驗證 連線設定的視覺化檢查 搜尋Jabber問題報告日誌 將完整的UC IM和狀態恢復到Jabber

# 簡介

本文檔介紹在Windows 9.2.1版Cisco Jabber中引入的全新電話模式功能,並介紹用於在純電話模式 下部署客戶端的安裝過程。

## 必要條件

### 需求

思科建議您瞭解以下主題:

- Windows版Cisco Jabber
- 思科整合通訊管理員(CUCM)
- Cisco Unified Presence Server(CUPS)

#### 採用元件

本檔案中的資訊是根據適用於Windows的Cisco Jabber版本9.2.1。

本文中的資訊是根據特定實驗室環境內的裝置所建立。文中使用到的所有裝置皆從已清除(預設 )的組態來啟動。如果您的網路正在作用,請確保您已瞭解任何指令可能造成的影響。

# 僅電話模式功能概述

在Windows 9.2.1版的Cisco Jabber中,您現在能夠以僅電話模式部署客戶端,在此模式下客戶端直 接通過CUCM進行身份驗證。在此模式中,您將調配音訊或影片功能,而不使用線上狀態或即時消 息(IM)功能。 因此,必須能夠確定Jabber客戶端何時以僅電話模式部署,並瞭解受影響的功能以及 用於恢復完整IM功能的過程。

附註:在9.2(2)及更高版本中,Windows版Jabber不支援與僅電話模式進行會議整合。

### 在僅電話模式下部署Windows版Jabber

要在僅電話模式下部署Windows版Jabber,必須使用以下CLI命令通過載入程式進行安裝:

```
• 內部部署
 msiexec.exe /i CiscoJabberSetup.msi CLEAR=1
  PRODUCT MODE=Phone Mode TFTP=1.2.3.4 LANGUAGE=1033 /quiet
• 基於雲的部署
 msiexec.exe /i CiscoJabberSetup.msi CLEAR=1
   TYPE=WebEx SSO_ORG_DOMAIN=domain.com /quiet
```

```
請記住以下重要提示:
```
- CLEAR=1 刪除任何存在的載入程式檔案。
- TYPE=WebEx 指定Cisco Webex Messenger為線上狀態伺服器。
- SSO\_ORG\_DOMAIN=domain.com 指定domain.com作為單一登入(SSO)的域名。
- $\bullet$  /quiet 指定靜默安裝。

提示:有關部署安裝命令的其他資訊,請參[閱Cisco Jabber for Windows 9.2.x安裝及設定指南](//www.cisco.com/en/US/docs/voice_ip_comm/jabber/Windows/9_2/JABW_BK_C9731738_00_jabber-windows-install-config_chapter_0100.html) 。

### 僅電話模式驗證

有兩種方法用於確定當前是否以純電話模式部署Windows版Jabber:目視檢查連線設定,或搜尋 Jabber問題報告日誌。

#### 連線設定的視覺化檢查

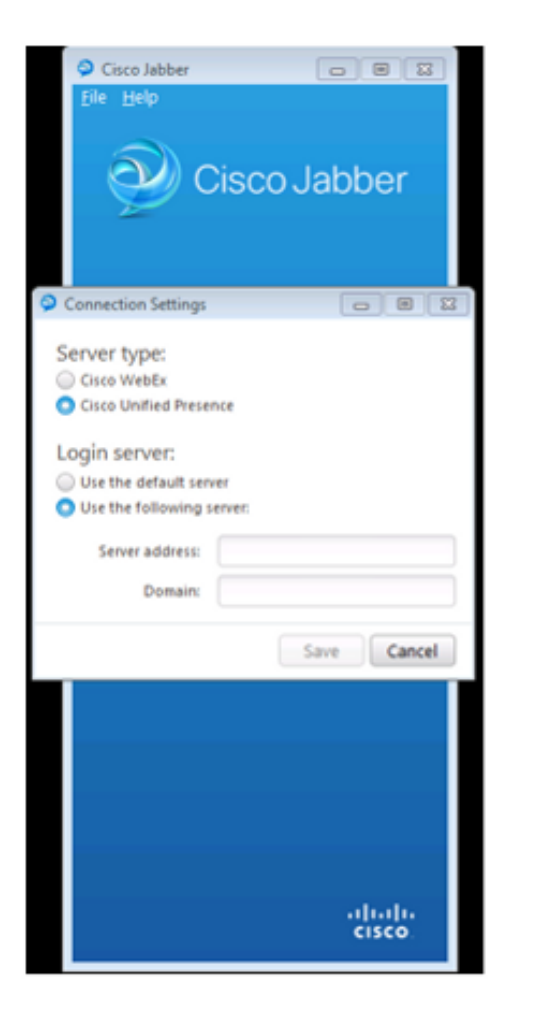

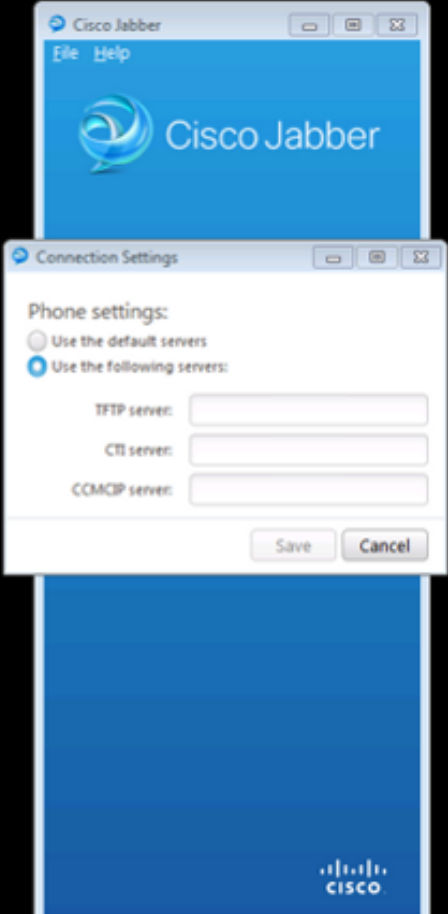

#### **Full UC IM and Presence**

#### **Phone Mode Only**

在左側的影象中,Jabber處於完全統一通訊(UC)IM和狀態模式。您可以選擇**伺服器型別**,然後輸入 伺服器的登入資訊。

VS

在右側影象中,Jabber處於僅電話模式,並且只有電話設置可用。

### 搜尋Jabber問題報告日誌

[ConfigServiceImpl::oreateConfig] - createConfig key : [NOT SPECIFIED] value : [] originalValue : [] isOverriden : [0] :] [BootstrapConfigStore::getValueFromMap] - Hey: [ProductMode] found with value [Phone\_Mode] in gggfig store: [bootstrapConfigStore] [ConfigStoreManager::getValue] - key : [ProductMode] skipLocal : [0] value: [Phone\_Mode] success: [true] configStoreMame: [bootstrap :] [BootstrapConfigStore::getValueFromMap] - Key: [ProductMode] found with value [Phone\_Mode] in ganfig store: [bootstrapConfigStore]

在搜尋問題報告日誌時,您會看到一行,該行表示存在一個ProductMode值為Phone\_Mode的 bootstrap檔案。這表示使用者端以純電話模式聯機。

### 將完整的UC IM和狀態恢復到Jabber

完成以下步驟,即可將完整的UC IM和狀態還原到Windows版Jabber:

- 1. 導覽至Windows > Cisco Systems > Cisco Jabber。
- 2. 開啟ProgramData檔案夾。
- 3. 在記事本中開啟jabber-bootstrap檔案。
- 4. 刪除ProductMode:Phone\_Mode行,並儲存檔案。

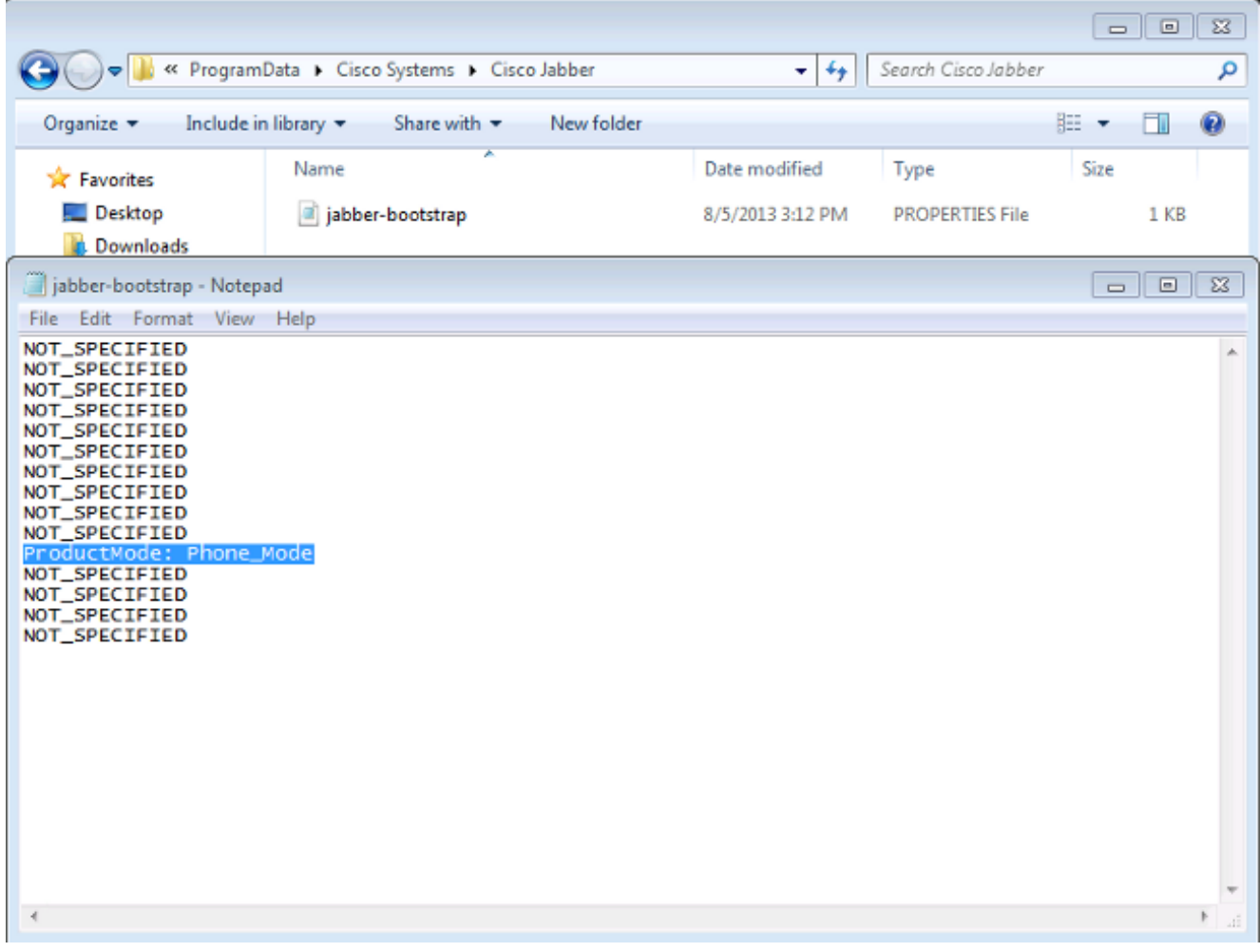

退出系統並重新啟動客戶端。Windows版Jabber現在處於完全統一通訊即時消息和線上狀態模 5. 式。

附註:有關純電話模式的其他資訊,請參[閱Cisco Jabber for Windows 9.2.1發行說明。](//www.cisco.com/en/US/docs/voice_ip_comm/jabber/Windows/9_2_1/JABW_BK_CAAD3F25_00_cisco-jabber-for-windows-release-notes_chapter_00.html#JABW_RF_P5E88B4F_00)